## ABOUT LESSON PLANS

Another way you can present content to students is in a lesson plan. A lesson plan is a container for content similar to a learning module or folder that can hold and organize course items. You can create lesson plans within your course to hold lesson profiles, instructional objectives, and the content items students need to complete a lesson.

Adding lesson plans to a course can benefit students in several ways. You have the option of adding information for students to view alongside of the content to help them understand the objectives and intended result of their learning. You can provide students with information on how their knowledge will be measured, the needed materials, the duration of the instruction, and what they should have learned after the instruction. The more information students have at the start of the lesson, the more prepared they are for the content ahead.

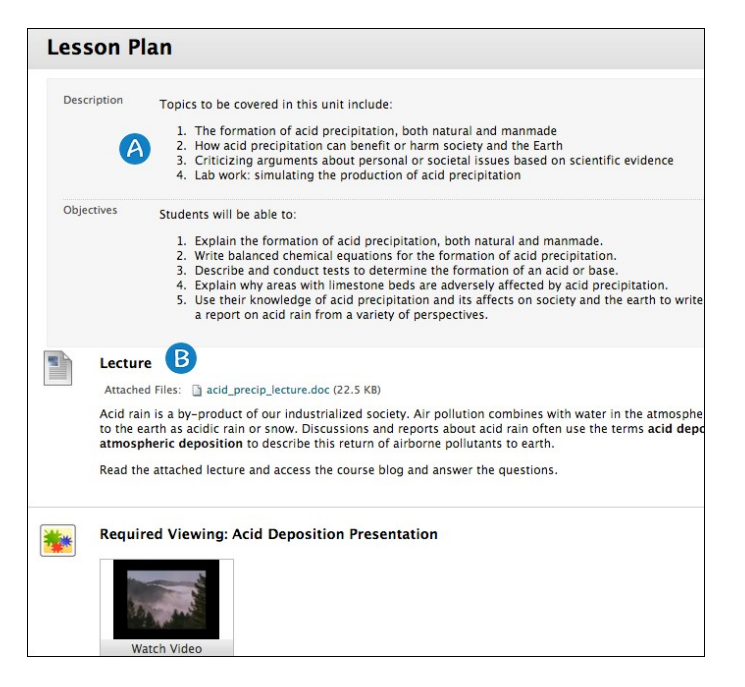

Student view of a lesson plan in a content area

- 1. The lesson profile and instructional objectives appear in the top portion of the page.
- 2. Content appears in the lower portion of the page.

You create lesson plans in two steps based on the two tabs appearing on the **Create Lesson Plan** page:

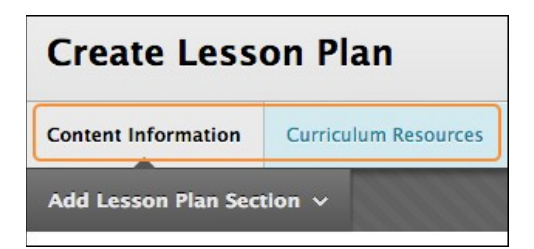

**Content Information**: This tab contains general information about the instructor and objectives. This information appears at the top of the lesson plan in a gray box when students access the lesson plan or when you view it with **Edit Mode** turned **OFF**.

**Curriculum Resources**: This tab contains the lesson plan's content items. You can create all content types in a lesson plan just as you can in a content area, learning module, or folder.

## HOW TO CREATE A LESSON PLAN

You can make lesson plans available to students or use them solely as a planning tool. The lesson plan tool is on by default, but your institution determines its availability.

*NOTE*: Select **Section Headings** to organize the elements. After adding a section heading, click the title to edit the name.

- 1. Change **Edit Mode** to **ON**.
- 2. Access a course area, such as a content area, learning module, lesson plan, or folder.
- 3. On the action bar, point to **Build Content** to access the drop-down list.
- 4. Select **Lesson Plan**.
- 5. On the **Create Lesson Plan** page, the **Content Information** tab appears first by default. This tab enables you to display general information for users at the top of the lesson plan in a gray box.
- 6. Type a **Name** for the lesson plan. This is a required field and appears as the link to the lesson plan in the course area.
- 7. Type an optional **Description**. Use the content editor functions to format the text and include files, images, links, multimedia and mashups. The **Description** follows the **Name** in the course area.

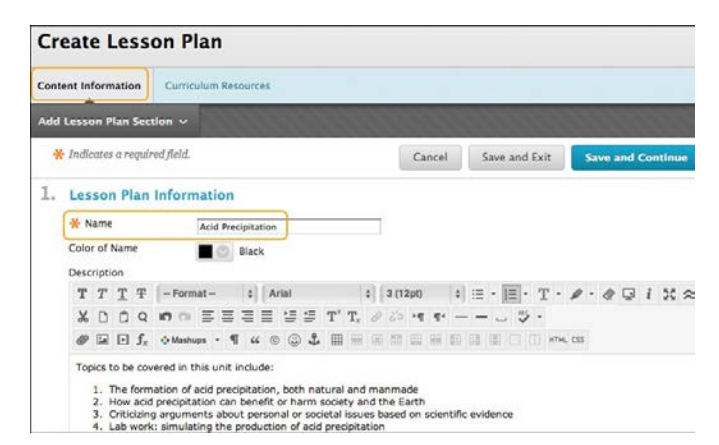

- 8. Type information for the default elements: **Instructional Level**, **Instructor**, **Objectives**, and **Subject Area**. You can edit a default element's title by clicking the existing title to access the **Edit Element Name** text box. Delete an element by clicking the X.
- 9. Select the check box next to **Share with students** for each element that you want to appear in the lesson plan when students view it. If you do not add information to a default element, it does not appear in the lesson plan and does not require deletion. Clear the check box next to **Share with students** for any information that is only for you.

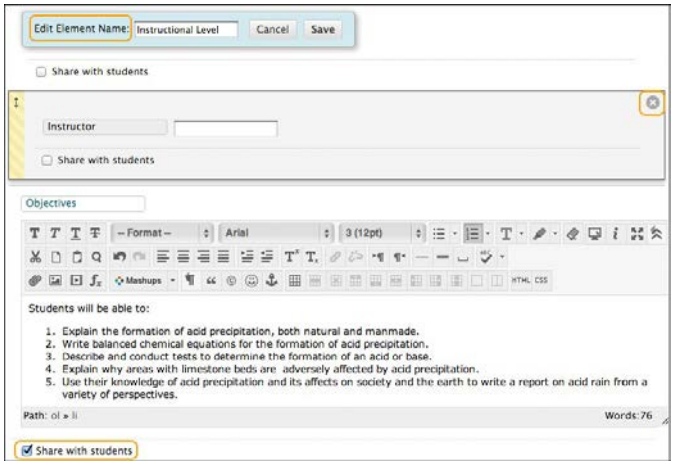

10. To add new elements, point to **Add Lesson Plan Section** on the action bar to access the dropdown list.

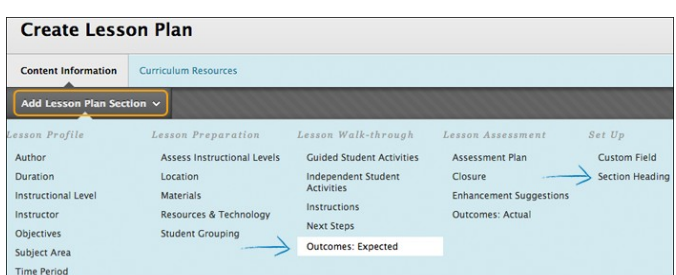

- 11. Select an element. The new element is added to the bottom of the list on the **Create Lesson Plan** page, where you can edit its title and use its content editor, if available.
- 12. Select options for the lesson plan.
	- a. Select **Yes** for **Permit Users to View this Content** to make it available to students.
	- b. Select **Yes** to **Track Number of Views**.
	- c. For **Select Date and Time Restrictions**, you can set lesson plans to display on a specific date and time and to stop displaying on a specific date and time. Select the **Display After** and **Display Until** check boxes to enable the date and time selections. Type dates and times in the boxes or use the pop-up **Date Selection Calendar** and **Time Selection Menu** to select dates and times. Display restrictions do not affect lesson plan availability, only when it appears.
- 13. Click **Save and Exit** to save the lesson plan shell and return to the course area. You can edit the lesson plan later to create content items.

-OR-

Click **Save and Continue** to display the **Curriculum Resources** tab and create content now.

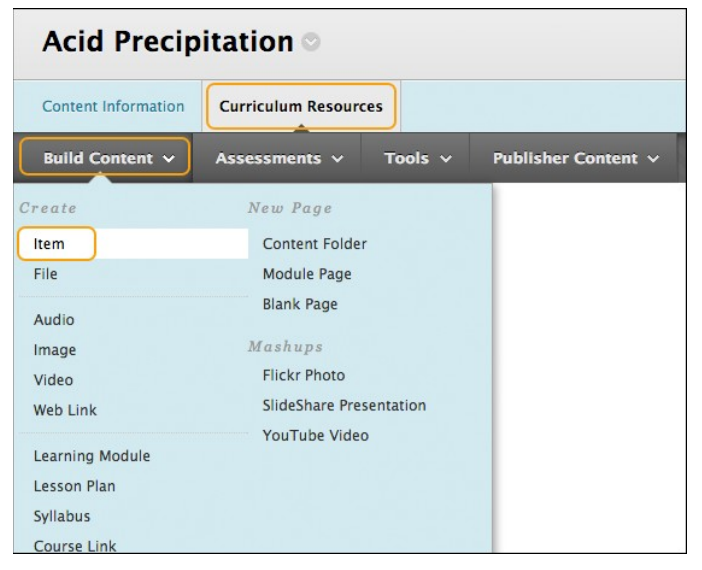

## INSTRUCTOR VIEW OF LESSON PLAN

In the course area, click the link to the lesson plan to access it.

After you create content in the course area, you can set the sequence of items with the drag-and-drop function or the keyboard accessible reordering tool on the action bar.

Change **Edit Mode** to **OFF** to view the lesson plan as students see it. The view is substantially different with **Edit Mode** set to **ON**.

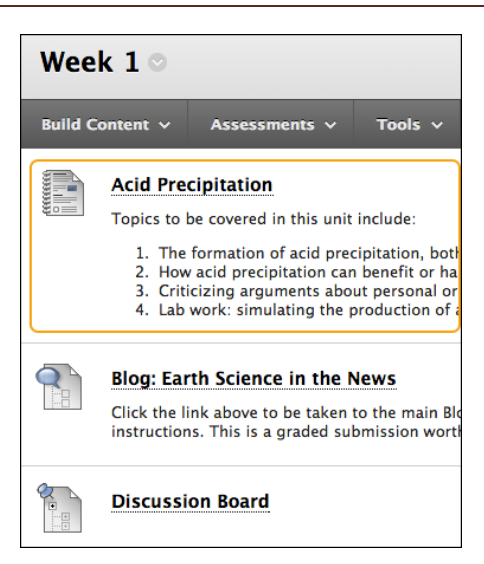